#### CodePadHelp Index

The Index contains a list of Help topics available for the *CodePad* text editor. You can use the scroll bar to see the entries that are not currently visible in the Help window.

#### Keyboard

CodePad Keys

#### Commands

Edit Menu File Menu Search Menu Commands View Menu

#### Procedures

Copying, Cutting, and Pasting Text Creating a New Source File Customizing the CodePad Display **Deleting Text** Exiting CodePad **Finding Text Strings** Formatting Source Code Getting SDK Help on a Topic Locating Matching Braces Locating Text by Line Number Moving Around in Source Files **Opening Existing Source Files** Printing Source Files Replacing Text Running SDK Help Saving Your Work Searching for and Replacing Text Selecting and Marking Text Setting Up WIN.INI Extensions **Undoing Edits** 

#### **CodePadCommands**

To get help with a command, click on one of the following:

#### File Menu Commands

New Open Save Save As Print Exit

#### **Edit Menu Commands**

Undo Cut Copy Paste Delete

#### Search Menu Commands

Find Find Next Find Previous Match Brace Go To Line Change

#### View Menu Commands

Courier 10 Courier 12 Terminal 6 Terminal 10 System

#### **Options Menu Commands**

Eight Space Tabs Four Space Tabs Save Setup

#### Help Menu Commands

SDK Index SDK Topic

#### **CodePadProcedures**

The following procedures give you step-by-step instructions for using *CodePad*. Use the scroll bar to see more topics.

#### Editing

Copying, Cutting, and Pasting Text Deleting Text Formatting Text Replacing Text Selecting and Marking Text Undoing Edits

#### Searching

Finding Text Strings Getting SDK Help on a Topic Locating Matching Braces Locating Text by Line Number Moving Around in Source Files Running SDK Help Searching for and Replacing Text

#### Working with Source Files

<u>Creating a New Source File</u> <u>Exiting</u> <u>Opening Existing Source Files</u> <u>Printing Source Files</u> <u>Saving Your Work</u>

#### Setting UpCodePad

Customizing the CodePad Display Setting Up WIN.INI Extensions

### **Edit Menu Commands**

Use the scroll bar to see more information.

#### Undo

Undoes your last editing action.

You can undo:

- \* Text edits.
- \* Cut and Paste actions. Note: If there are no edits to undo, Undo appears dimmed on the Edit menu.

Related Topics Undoing Edits

#### Cut

Deletes text from the current edit window and places it in the <u>Clipboard</u>, erasing the previous Clipboard contents.

Use Paste to insert the cut text in the same edit window, another window, or another application.

Related Topics <u>Deleting Text</u>

#### Сору

Copies text from an edit window into the Clipboard, leaving the original text intact and erasing the previous Clipboard contents.

Use Paste to place the copied text in the same file, another file, or another application.

Related Topics Copying, Cutting, and Pasting Text

#### Paste

Pastes a copy of the Clipboard contents at the insertion point or replaces selected text in a file.

Related Topics Copying, Cutting, and Pasting Text

#### Delete

Deletes selected text from an edit window, but does not copy the selection into the Clipboard.

Use Delete when you have something in the Clipboard that you want to keep, but want to delete something else from the current *CodePad*file.

Related Topics Deleting Text

#### **File Menu Commands**

Use the scroll bar to see more information.

#### New

Starts a new source file.

When you choose New, CodePad lets you save changes to the current file.

Related Topics Creating a New Source File

#### Open

Opens an existing text file.

When you choose Open, CodePad lets you save changes to the current file.

Related Topics Opening Existing Source Files

#### Save

Saves changes to the current file.

When you choose Save, the file remains open so you can continue working on it.

Related Topics Saving Your Work

#### Save As

Saves a new or existing file.

You can:

- \* Name a new file.
- \* Save an existing file under a new name. Note: The original remains unchanged.

Related Topics Saving Your Work

**Print** Prints one copy of the current file.

Related Topics Printing Source Files

#### Exit

Closes the current file and exits CodePad.

If the file is unsaved, CodePad lets you save it before exiting.

Related Topics Exiting CodePad

#### **Search Menu Commands**

Use the scroll bar to see more information.

#### Find

Searches for characters or words in a file.

Related Topics Finding Text

#### **Find Next** Repeats the last search in the forwards direction without opening the Find dialog box.

**Find Previous** Repeats the last search in the backwards direction without opening the Find dialog box.

#### **Match Brace**

Finds the opposite brace, bracket, or parenthesis corresponding to the one selected.

Related Topics Locating Matching Braces

#### Go To Line

Go to a specified line number in the source code.

Related Topics Locating Text by Line Number

#### Change

Searches for characters or words in a file and replaces selected occurrences with new text.

Related Topics Searching for and Replacing Text

# **View Menu Commands**

Allows you to customize the *CodePad* screen display by selecting the best screen font for your needs.

#### You can choose from the following mono-spaced fonts:

- \* Courier 10
- \* Courier 12
- \* Terminal 6
- \* Terminal 10
- \* System

These selections only change the way source code is displayed and do not affect the source file.

Related Topics <u>Customizing the CodePad Display</u>

# **Options Menu Commands**

#### **Eight Space Tabs**

Sets tab stops every eight characters.

#### Four Space Tabs

Sets tab stops every four characters.

#### Save Setup

Use this command to make the current setup options permanent. When CodePad is run again it will use the saved settings. The following setup options are saved:

- \* The current Tab Settings.
- \* The current Screen Display Font.
- \* The current window size. Note: Used as a maximum for future editing sessions.

Related Topics <u>Customizing the CodePad Display</u>

# **Help Menu Commands**

Allows you to access the Windows Software Development Kit help file from within*CodePad*. The Windows Help Program must be able to locate the SDKWIN.HLP file by using your PATH variable.

Note: You must have installed the Windows SDK in order to use this feature.

#### SDK Index

Displays the SDK help file index.

#### **SDK Topic**

Displays the SDK manual page for the selected topic.

Use the mouse or keyboard to select a function name, macro, or data type in your program text.

Related Topics Selecting and Marking Text

# Copying, Cutting, and Pasting Text

#### To copy and paste or cut and paste text:

- 1 Select the text.
- 2 Choose Copy from the Edit menu to copy text. Or choose Cut to cut text.
- 3 Move the insertion point where you want the text to appear. Or select text you want to replace.
- 4 Choose Paste from the Edit menu.

Mouse

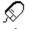

- 1 Select the text to cut or copy.
- 2 Point to where you want the text to appear. Hold down the Alt key and press the mouse button to copy text.

Or hold down Ctrl+Alt and press the mouse button to cut and paste text.

# **Creating New Source Files**

To create a new file:

\* Choose New from the File menu.

Related Topics Opening Existing Source Files

# Customizing the CodePad Screen Display

#### To change the screen display font:

\* Choose a font from the View menu.

#### To change tab settings:

\* Choose a Tab Spacing from the Options menu.

#### To make settings permanent:

\* Choose Save Setup from the Options menu.

Related Topics Options Menu Commands

# **Deleting Text**

#### To delete one character at a time:

- \* Press Backspace to delete the character to the left of the insertion point.
- \* Press Delete to delete the character to the right of the insertion point.

#### To delete more than one character:

- 1 <u>Select</u> the text you want to delete.
- 2 Press Backspace or Delete.Or choose Cut from the Edit menu to place the text in the <u>Clipboard</u>.Or choose Delete to delete the text, without affecting the Clipboard.

Related Topics <u>Copying, Cutting, and Pasting Text</u>

# Exiting CodePad

#### To exit fromCodePad:

\* Choose Exit from the File menu.

Mouse

R

\* Double-Click on the Control-menu box in the upper left hand corner of your window.

You will always be given a chance to save your changes if you have not already done so.

Related Topics Saving Your Work

# **Finding Text**

#### To find specific characters or words:

- 1 Move the insertion point where you want the search to begin.
- 2 Choose Find from the Search menu.
- 3 Type the characters or words you want to find.
- 4 Select Case Sensitive to match upper and lower cases exactly.
- 5 Choose Next or Previous to search forward or backward.
- 6 Choose Find Next or Previous from the Search menu to find more occurrences.

#### To find more text matching text already on your screen:

- 1 <u>Select</u> the text that you wish to find.
- 2 Choose Find Next or Previous from the Search menu.

#### To find text in a second window that matches text in the first:

- 1 Select the text that you wish to find in the first window.
- 2 Choose Find Next or Previous from the Search menu of the second window.Note: Before searching in the second window make sure that no text is selected in it.

#### Related Topics Searching for and Replacing Text

# Formatting Source Code

| In Order To         | Do this                                                                                                    |
|---------------------|----------------------------------------------------------------------------------------------------|
| Insert a space      | Press Spacebar.                                                                                                    |
| End a line          | Press Enter.                                                                                                    |
| Indent a line       | Press Tab.                                                                                                    |
| Insert a tab        | Press Tab.                                                                                                    |
| Insert a blank line | Move the insertion point to the beginning of a line and press Enter.                                                |
| Split a line        | Move the insertion point to the beginning of the text you want to move to the next line and press Enter.            |
| Join two lines      | Move the insertion point to the beginning of the line you want to move. Press Backspace until the lines are joined. |

# Getting SDK Help for a Topic

#### To get SDK help on a term in your program text:

- 1 <u>Select</u> the function name, macro or term in your program. Note: to select an entire word you can double click on it with the mouse.
- 2 Choose SDK Topic from the Help menu.

Related Topics Running SDK Help

# Locating Matching Braces

# To Locate a matching brace, bracket, or parenthesis: 1 <u>Select</u> the brace you want to match.

- 2 Choose Match Brace from the Search menu.

# Locating Text by Line Number

The insertion point line number is displayed on the right-hand side of the menu-bar.

- \* Black numbers represent the location of the insertion point (when it is on the screen).
- \* When the insertion point is not visible, a greyed number represents the line number at the middle of the screen.

#### To go to a specific line number:

- 1 Choose Go To Line from the Search menu.
- 2 Enter the line number you want to go to and press enter.

#### Mouse

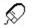

- 1 Move the vertical scroll bar until the greyed line number approximates the one you are seeking.
- 2 Click with the mouse near the center of the screen.
- 3 Move the cursor up or down until the number is reached.

# Moving Around in Source Files

#### To browse or move through a source file:

- \* Move either the horizontal or vertical scroll bars.
- \* Use the Page Up or Page Down keys.
- \* Use the Home or End keys.
- \* Use Ctrl+Home or Ctrl+End.

\* If the insertion point is off the screen, moving it with one of the cursor keys will take you there.

Mouse

\* Click once on any of the four <u>client area</u> margins.

Related Topics CodePad Keys

# **Opening Existing Source Files**

CodePadworks with text or ASCII files only.

#### To open an existing source file:

- 1 Choose Open from the File menu.
- 2 Enter the filename.
- 3 Choose OK.

Mouse

R

\* Double-click on a filename in the Window's File Manager .

Related Topics Setting Up WIN.INI Extensions Creating New Source Files

# **Printing Source Files**

# To print one copy of the current file: \* Choose Print from the File menu.

Files are printed using the default printer's default font .

# **Replacing Text**

#### To replace text:

- 1 <u>Select</u> the text to be replaced.
- 2 Type over the selected text. Or paste into the selected text.

**Related Topics** 

Searching and Replacing Text

# Running SDK Help

#### To run SDK help from*CodePad*:

\* Choose SDK Index from the Help menu.

Related Topics <u>Getting SDK Help for a Topic</u>

# **Saving Your Work**

#### To save changes to the current file:

\* Choose Save from the File menu.

#### To save the current work under a new name:

- 1 Choose Save As from the File menu.
- 2 Enter a filename.
- 3 Choose OK.

#### How to tell if a file has modified since the last save:

- \* The  $\pm$  symbol is displayed in the lower right hand corner of the window.
- \* The CodePad Icon has writing on it.

Related Topics Exiting CodePad

### Searching for and Replacing Text

#### To search for a text string and replace it with another:

- 1 Move the insertion point to where you want the search to begin.
- 2 Choose Change from the Search menu.
- 3 Type the text you want to find and change.
- 4 Type the replacement text.
- 5 Select Case Sensitive to match upper and lower cases exactly.
- 6 Choose Find Next to find the first occurrence of the search string.
- 7 Thereafter, choseSkip to skip over matches.Or choose Change to make the change.Or choose Change All to make all of the changes at once.

Note:Once the Change Box has been filled out its values are made available to all other*CodePad*windows.

#### Mouse

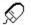

\* You may <u>select</u> the search text with the mouse before entering the Change command.

Related Topics Finding Text Strings

# Selecting and Marking Text

#### To select text for editing:

- \* Hold down the Shift key and use one of the arrow keys.
- \* Use the Shift key + one of: Page UP, Page Down, Home or End.

Mouse

Q

- \* Press the Mouse button down on the first point and drag the mouse to the end of the text, then release the mouse button.
- \* The Shift key may be held down while clicking and dragging with the mouse in order to extend the selection.
- \* You can select whole lines by dragging the mouse cursor along the left margin of the <u>client area</u>.
- \* To select a whole word double-click on it.

Related Topics CodePad Keys

#### Setting Up WIN.INI Extensions

#### Setting up CodePad under Microsoft Windows:

\* Change the [extensions] section of your win.ini file to run CodePad. An extension entry has the form:

ext=codepad.exe ^.ext

Double-clicking on any file having the extension ext, will run CodePad on that file .

If you use *CodePad* for programming under Microsoft Windows then you should set up as many extensions as possible. This will allow you to move from file to file by just double clicking on filenames in an MS-DOS Executive or File Manager window.

The following list of extensions has been included to help you get started. You can use the Help system Edit Copy command to copy this list into the clipboard before inserting them into your win.ini file.

[Extensions] .=codepad.exe ^. asm=codepad.exe ^.asm bat=codepad.exe ^.bat c=codepad.exe ^.c dat=codepad.exe ^.dat def=codepad.exe ^.def dlg=codepad.exe ^.dlg h=codepad.exe ^.h hpi=codepad.exe ^.hpj ini=codepad.exe ^.ini ini=codepad.exe ^.ini log=codepad.exe ^.log me=codepad.exe ^.me mon=codepad.exe ^.mon new=codepad.exe ^.new old=codepad.exe ^.old out=codepad.exe ^.out rc=codepad.exe ^.rc ref=codepad.exe ^.ref sav=codepad.exe ^.sav sys=codepad.exe ^.sys txt=codepad.exe ^.txt x=codepad.exe ^.x y=codepad.exe ^.y z=codepad.exe ^.z

# **Undoing Edits**

To undo your last edit: \* Choose Undo from the Edit menu.

# **CodePadKeys**

Use the following keys in CodePad.

# Moving the Insertion Point

| Key(s)                    | Function                                                   |  |
|---------------------------|------------------------------------------------------------|--|
| Up Arrow                  | Moves the insertion point up one line.                     |  |
| Down Arrow                | Moves the insertion point down one line.                   |  |
| Right Arrow               | Moves the insertion point to the right one character.      |  |
| Left Arrow                | Moves the insertion point to the left one character.       |  |
| Home                      | Moves to the beginning of the line.                        |  |
| End                       | Moves to the end of a line.                                |  |
| Page Up                   | Moves up one window.                                       |  |
| Page Down                 | Moves down one window.                                     |  |
| Ctrl+Home                 | Moves to the beginning of the file.                        |  |
| Ctrl+End                  | Moves to the end of the file.                              |  |
| Selecting Text            |                                                            |  |
| Key(s)                    | Function                                                   |  |
| Shift+Left or Right Arrow | Selects text one character at a time to the left or right. |  |
| Shift+Down or Up          | Selects text one line at a time up or down.                |  |
| Shift+End                 | Selects text to the end of the line.                       |  |
| Shift+Home                | Selects text to the beginning of the line.                 |  |
| Shift+Page Down           | Selects or deselects text down one window.                 |  |
| Shift+Page UP             | Selects or deselects text up one window.                   |  |
| Editing Keys              |                                                            |  |
| Key(s)                    | Function                                                   |  |
| Backspace                 | Deletes the character to the left of the insertion point.  |  |
| Delete                    | Deletes the character to the right of the insertion point. |  |
| Alt+Left Mouse Click      | Copies selected text to the insertion point.               |  |
| Ctrl+Alt+Left Mouse Click | Moves <u>selected</u> text to the insertion point.         |  |

# **Client Area**

A rectangular area where you can enter and display text. The client area is surrounded by a narrow margin which you may click on with the mouse in order to scroll one line or character.

# Clipboard

The clipboard is the cut/paste buffer used to hold text between the cut/copy and paste operations. You can cut/copy and paste text between *CodePad* applications, or between *CodePad* and other applications.

The same clipboard is also used for cutting and pasting within a single CodePad application.